Com<br>Block

# **USB 2.0 INTERFACE USER MANUAL**

# **1 Scope**

 $\bullet$  $\bullet$  $\bullet$  $\bullet$ 

Most new ComBlock modules support high-speed communications with a host computer over a standard USB 2.0 connection. These ComBlock modules can be used as

- (a) Ready-to-use application-specific ComBlocks, or
- (b) Development platforms with userdeveloped code.

This manual addresses both use cases.

Users of ready-to-use application-specific ComBlocks only need to read the ["Windows](#page-0-0)  [Device Driver Installation"](#page-0-0) section. A [troubleshooting](#page-12-0) section is also available, if needed, at the end of this document.

FPGA developers should read the following sections: ["Windows Device Driver Installation",](#page-0-0) "Architecture", ["USB 2.0 Device"](#page-6-0) and ["FPGA/VHDL development".](#page-0-1)

<span id="page-0-1"></span>ARM developers should read the following sections: ["Windows Device Driver Installation",](#page-0-0) ["Architecture",](#page-3-0)

Java/ $C/C++$  application developers on the host PC should read the following sections: : "Windows" [Device Driver Installation",](#page-0-0) ["Architecture",](#page-3-0) ["Applications".](#page-5-0)

## <span id="page-0-0"></span>**2 Windows Device Driver Installation (Windows 7)**

When connecting a ComBlock for the first time, the user must install a special driver once. The step-bystep instructions are shown below for a typical Windows 7 driver installation.

First, go to the Control Panel | Device Manager window. Plug in the USB cable to a powered ComBlock. The ComBlock appears under the "other devices" section. Right-click to select "Update Driver Software…"

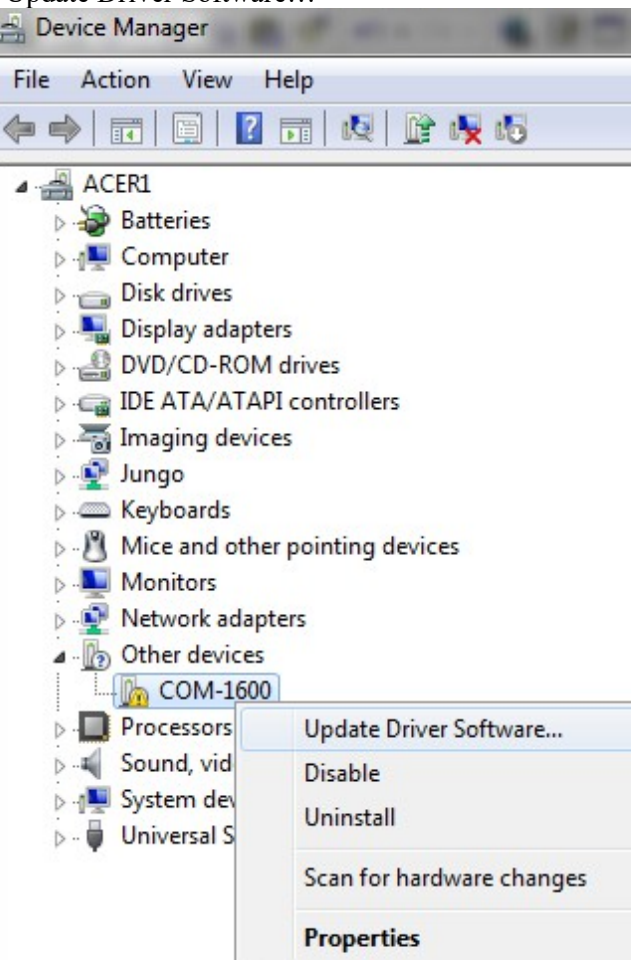

MSS • 845 Quince Orchard Boulevard Ste N • Gaithersburg, Maryland 20878-1676 • U.S.A. Telephone: (240) 631-1111 Facsimile: (240) 631-1676 [www.ComBlock.com](http://www.mobile-sat.com/) © MSS 2016 Issued 7/27/2016

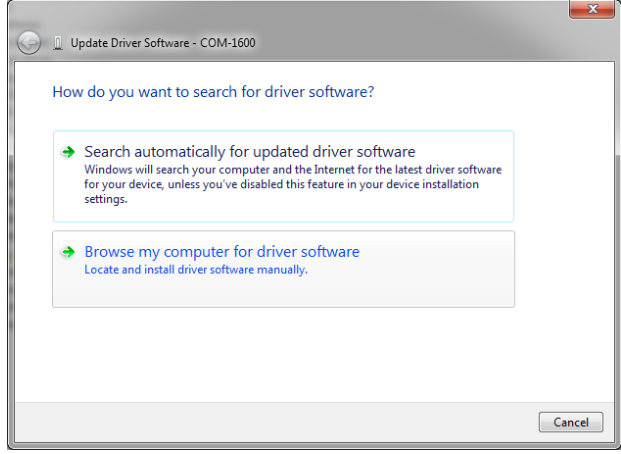

Select "Browse my computer". The next window will let the user specify the driver location for the new hardware.

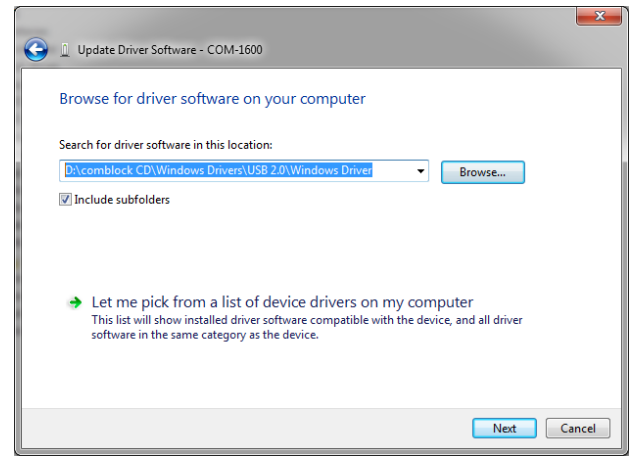

Select path to the ComBlock CD-ROM. Click on "Next"

A window may pop up to warn the user that the hardware and driver have not been tested officially for Microsoft Windows operating systems.

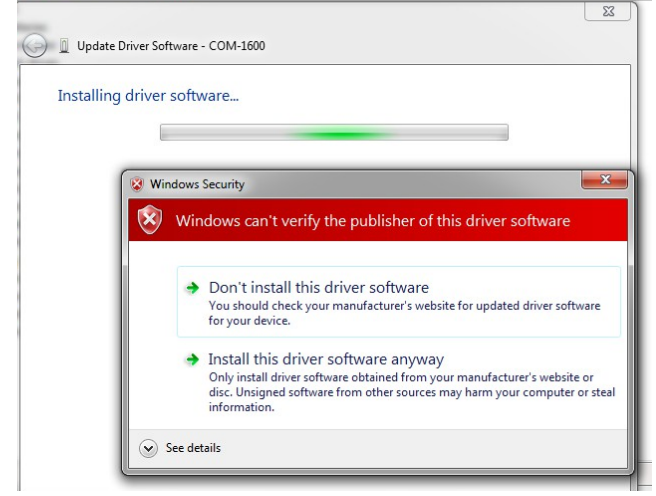

Click on "Install this driver anyway". Wait….

The last window for the New Hardware Wizard should appear, as shown below, for a successful installation.

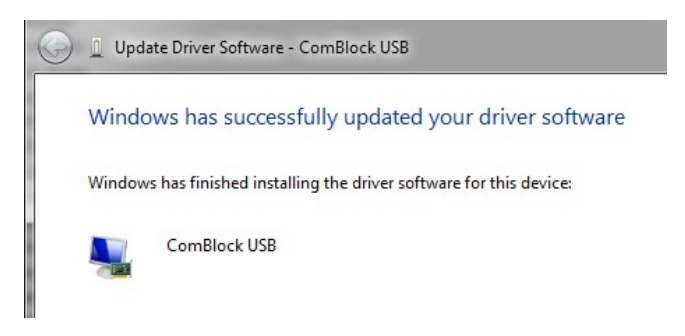

At this point, the USB driver for ComBlock has been successfully installed and next time the ComBlock is plugged in, the system automatically finds appropriate driver. With the driver installed, the user can talk to the ComBlock, using the readyto-use ComBlock control center or applications based on the WinUSB API (see the [Applications](#page-5-0) section).

An easy way to verify the proper installation is to go to the Windows device manager (Control Panel | Device Manager). Once powered and properly connected over USB, all the ComBlocks will show up under the "ComBlocks" category as "ComBlock\_USB" (as shown below for two concurrent USB connections to the same PC).

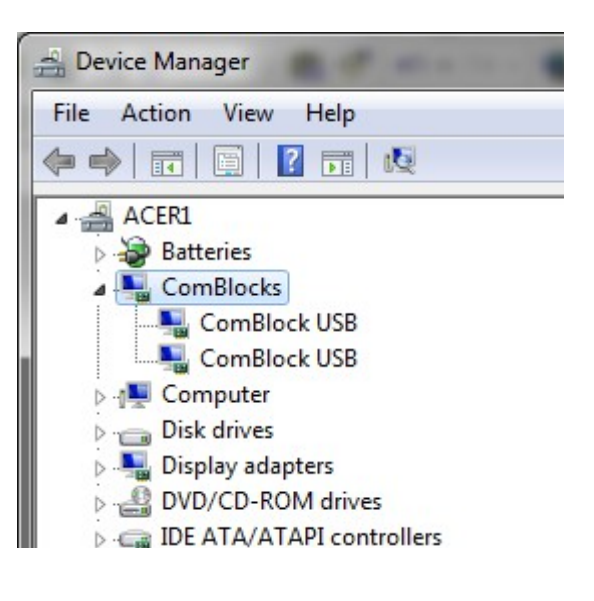

 $\bullet$ 

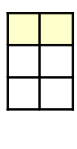

**3**

# **4 Windows Device Driver Installation (Windows 8 or 8.1)**

The ComBlock USB

driver is not signed by Microsoft. One must therefore go through a few extra steps for the operating system to allow the driver.

1. Hold down the Windows key on your keyboard and press the letter C to open the Charm menu, then click the gear icon (**Settings**).

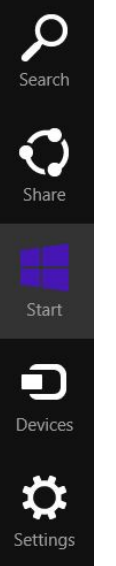

2. In Windows 8 select 'More PC settings > General > Advanced startup > Restart now.

In Windows 8.1 select 'Change PC settings > Update & Recovery > Recovery

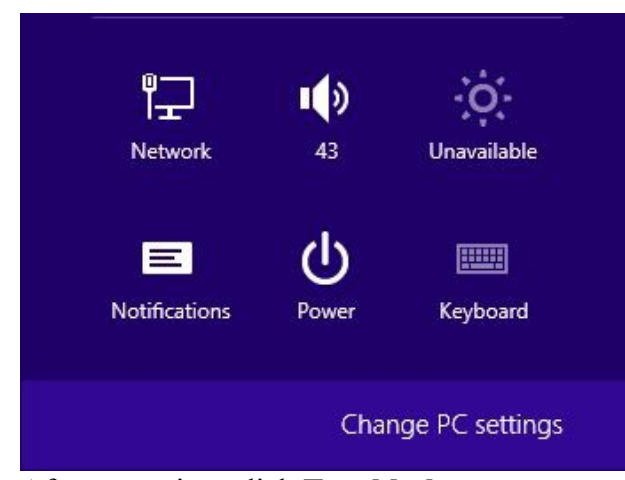

3. After restarting, click **Troubleshoot**.

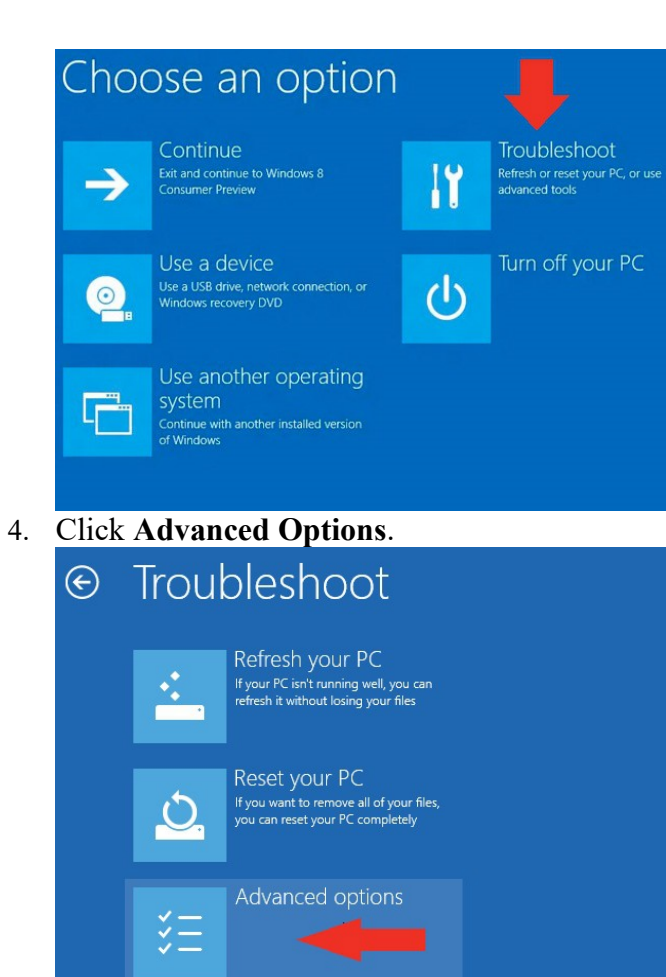

5. Click **Windows Startup Settings**.

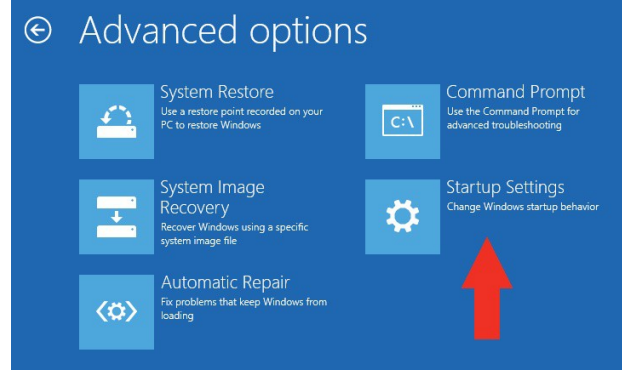

6. Click **Restart**.

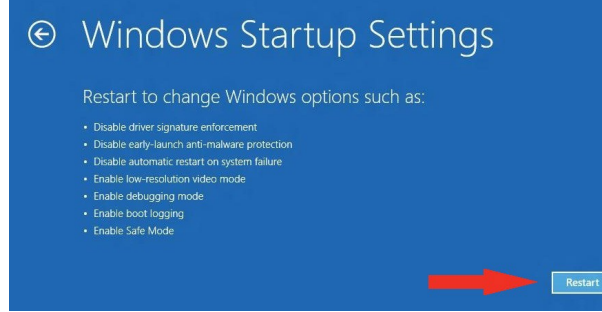

7. After restarting your computer a second time, choose **Disable driver signature enforcement** from the list by typing the number 7 on your keyboard.

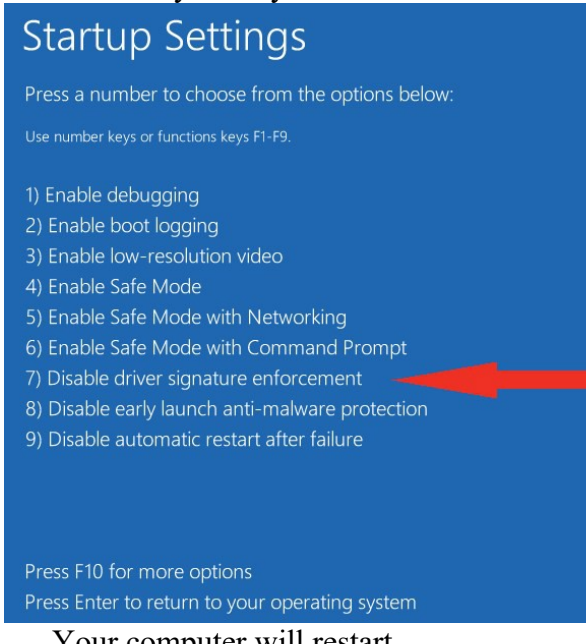

Your computer will restart automatically.

8. After restarting, you will be able to install the ComBlock USB driver as per the instructions in section [2.](#page-0-0)

# <span id="page-3-0"></span>**5 Linux**

ComBlock does not supply any Linux driver. Nevertheless it is possible to establish communication over a standard USB cable between a PC running Linux and ComBlocks, albeit with a little more effort. The information needed to connect with a ComBlock USB device is as follows:

Vendor ID: 0x0000 Product ID: 0x0004

#### COM-16xx ARM:

- Monitoring & Control streams
	- o Bulk IN pipe: 0x82
		- o Bulk OUT pipe: 0x02
- High-Speed data streams (when applicable):
	- o Bulk IN pipe: 0x85
	- o Bulk OUT pipe: 0x05

#### All others USB-equipped:

- Monitoring & Control streams
	- o Bulk IN pipe: 0x81
	- o Bulk OUT pipe: 0x02
- High-Speed data streams (when applicable):
	- o Bulk IN pipe: 0x83
	- o Bulk OUT pipe: 0x04

### **6**

## **7 Architecture**

The end-to-end communication architecture between a host computer and the ComBlock module as a USB device is illustrated below:

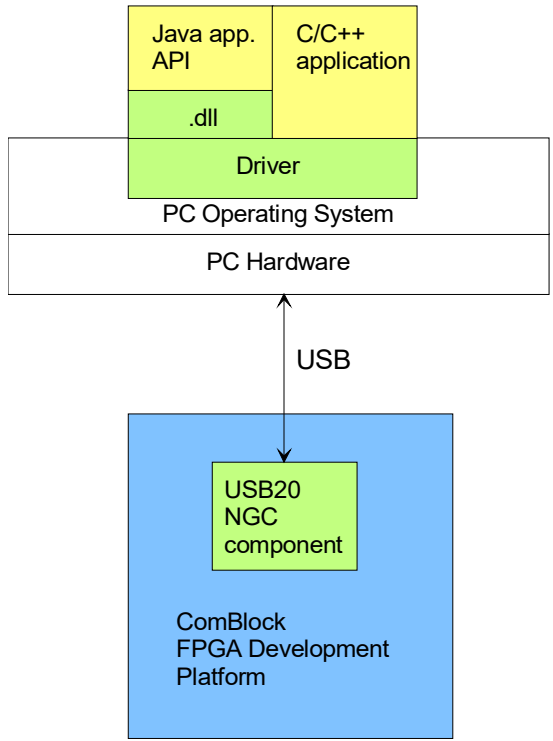

*Blue: supplied hardware Green: supplied ready-to-use software Yellow: Source code examples*

#### **Host side (PC):**

In order for a user to setup a USB 2.0 connection between the host computer and a ComBlock, the user must first create a Java or  $C/C++$  application. The Java application calls simple methods described in the [Java Application Programming](#page-5-1)  [Interface \(API\)](#page-5-1) described further in this document.

 $C/C++$  applications can call drivers functions directly as described in the  $C/C++$  Application [nInterface](#page-6-1) described further in this document.

#### **Device side (ComBlock):**

On the device side, the USB connection is implemented partly within a PHY integrated circuit and partly within the FPGA as illustrated below:

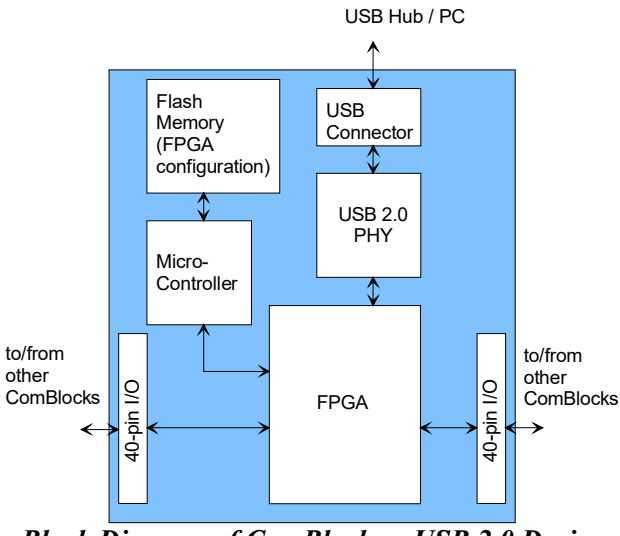

*Block Diagram of ComBlock as USB 2.0 Device*

#### **Supplied Components:**

 $\bullet$ 

.

The **USB 2.0 software package** provides software to help users and developers create USB high-speed communication between the ComBlock platform and a host PC. The software components include the following:

- Windows device driver for XP/2000 (.sys and .inf files)
- Java API, DLL and simple application code example
- $\bullet$  C/C++ simple application code example
- USB20 NGC component for integration within the VHDL code

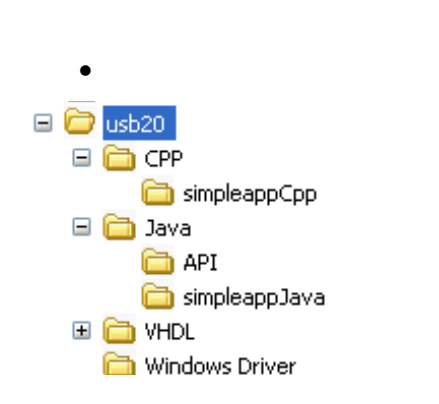

<span id="page-5-2"></span>The **USB 2.0 software package** is available in the ComBlock CD and can also be downloaded from [www.comblock.com/download/usb20.zip](http://www.comblock.com/download/usb20.zip)

#### **USB Capable ComBlock Platforms**

The ComBlock Platforms currently capable of highspeed USB 2.0 connections are listed below:

- COM-1100
- COM-1200
- COM-1400
- COM-1600
- $\bullet$

VHDL top-level code examples (templates) for these ComBlock platforms are available from the ComBlock CD and ComBlock website (www.comblock.com/download).

**8**

## <span id="page-5-0"></span>**9 Applications**

### **10**

### <span id="page-5-1"></span>*10.1Java API*

The Java API is documented in the …\Java\API\USB.htmll document found in the [USB 2.0 software package.](#page-5-2)

The user applications can transfer data using UsbRead and UsbWrite function calls.

The DLL (...\Java\simpleappJava\usbcpp.dll), which links the Java application to the drivers, is provided in the [USB 2.0 software package.](#page-5-2)

Polling is the primary method for transferring data from the USB device to the user application (as opposed to interrupt which is not supported). Polling is achieved by attempting to read data from the USB device using the UsbRead function call. The user application can poll as frequently as it needs. If no data is present in the USB device, the UsbRead function will return 0. Otherwise, it will return the number of bytes actually read into the read buffer.

The user application supplies buffers for data transfer using the UsbRead and UsbWrite function calls. The minimum and maximum buffer sizes are:

• 1 to 4096 bytes for write

-

- 64 to 4096 bytes for full speed read
- 128 to 4096 bytes for high speed read

The UsbRead and UsbWrite functions return the number of bytes actually transferred, depending on flow control and the availability of data. For example, UsbRead may return 1 if only one byte was read from the USB device.

<span id="page-6-1"></span>*10.2C/C++ Application*

The C++ application can transfer data using the DeviceIoControl function call.

Application example can be found at ...\ CPP\simpleappCpp\simpleappCpp.dsw

The buffer size limitations are the same as for Java.

### *10.3Addressing Multiple ComBlocks*

Multiple ComBlocks can be attached to a Host PC. Each ComBlock can be identified by a unique device name assigned when it is attached. The device name would be "comblock\_usb\_X" where X is a number starting with 0 and it depends on the order in which the ComBlock has been attached. The user applications can communicate with any of

the ComBlocks exclusively by addressing them with the device name.

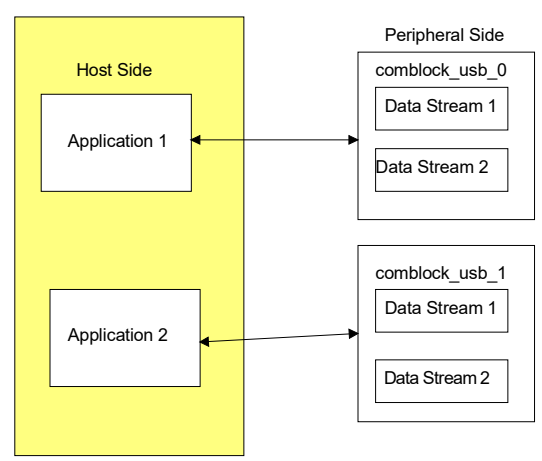

Sample communication model 1: Two user applications communicating with two ComBlocks over two USB cables.

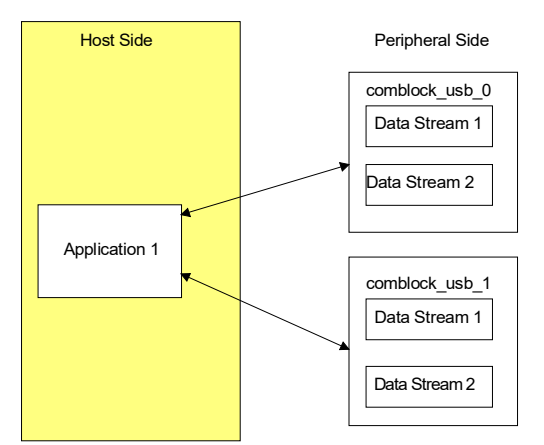

Sample communication model 2: One user application communicating with two ComBlocks over two USB cables.

## <span id="page-6-0"></span>**11 USB 2.0 Device**

The USB20.ngc (Xilinx) FPGA component is supplied in the ComBlock CD-ROM with the ComBlock FPGA development platforms. This component implements the USB communication protocol (Serial Interface Engine SIE) for a USB device within an FPGA.

This code implements the following:

 $\bullet$  High Speed (480 Mbits/s) and Full Speed (12 Mbits/s) data transfer. Speed selection is done automatically by autonegotiation between the host PC and this device.

- Two independent data streams for communication between the host and the ComBlock
	- o Data Stream 1 consists of endpoints 1 and 2
	- o Data Stream 2 consists of endpoints 3 and 4
- Endpoints 1 and 3: can be used to read from the ComBlock
- Endpoints 2 and 4: can be used to write to the ComBlock

"Endpoint is a simplex connection that supports data flow in one direction".

The data streams are to be used in conjunction with Java or C/C++ applications. The user applications can communicate with either of the two data streams or both.

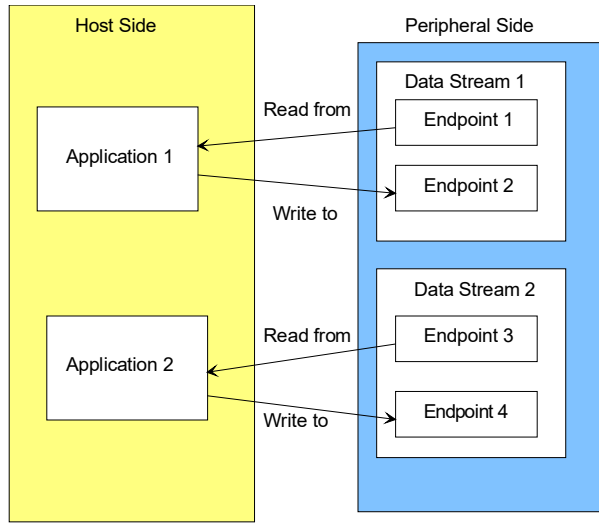

Sample communication model 3: Two user applications communicating with two independent data streams on a single ComBlock over a single USB cable. Note: Application 1 must release the handle before

Application 2 can take it and vice versa.

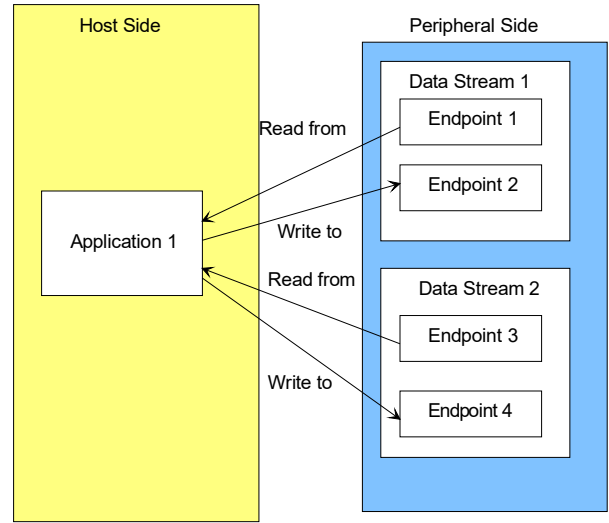

Sample communication model 4: One user application communicating with two independent data streams on a single ComBlock over a single USB cable.

.ngc components are supplied for the following ComBlock FPGA development platforms: COM-1200, COM-1400, COM-1600.

# **12 FPGA/VHDL Development**

This section describes how to create a custom application that makes use of the high-speed USB 2.0 connection on ComBlock FPGA-based development platforms. Users of ready-to-use application-specific ComBlock modules can skip this section.

This section focuses exclusively on the device side of the USB connection.

## *12.1Device Architecture*

### **12.1.1 Overview**

The USB device is compliant with the USB 2.0 specification that allows for high data transfer throughputs. The hardware supports both the Full Speed (FS) mode for USB operation at 12 Mbits/s and the High Speed (HS) mode for USB operation at 480 Mbits/s. The Low Speed mode is not supported.

 $\bullet$ 

### **12.1.2 USB device implementation**

The USB device implementation is divided into two sections: a very high-speed physical layer, mostly analog processing (USB transceiver macrocell), and a lower speed digital section comprised of the serial interface engine (SIE), the SIE controller, and the end-point logic. The physical layer is implemented by a specific PHY integrated circuit (SMSC GT3200) whereas the digital processing is implemented within the FPGA.

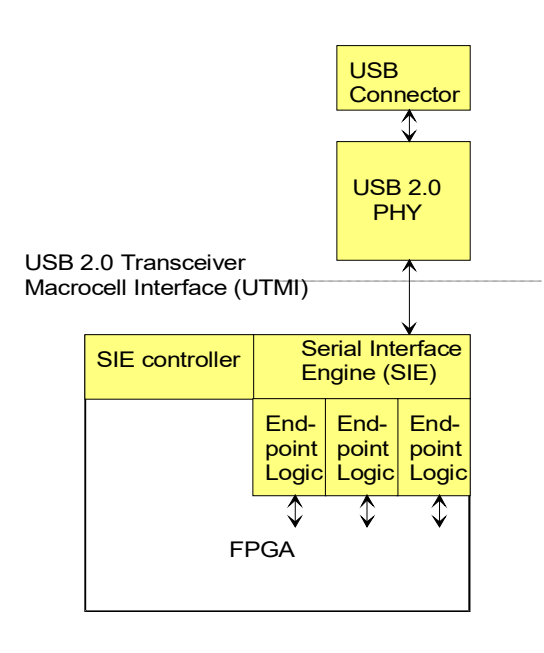

The interface between the FPGA and the USB 2.0 PHY transceiver is a standard as described by the "USB 2.0 Transceiver Macrocell Interface (UTMI) Specifications", Version 1.05 3/29/2001 found at [www.usb.org](http://www.usb.org/)

The ComBlock is a self-powered device and does not draw power from the USB device.

The USB PHY (SMSC GT3200) interfaces exclusively with the USB20 component. No other interface signaling is needed.

Data is exchanged between the USB20 component and the application through a 16Kbit dual-port (elastic) buffer in each direction. Hence the application-processing clock (CLK\_P) can be selected independently of the USB20 60 MHz clock USB CLK60G. [Note: application clock must be faster].

### **12.2.1**

### *12.3USB20 NGC Component*

A NGC component encapsulating the USB serial interface engine (SIE) is provided as part of the ComBlock VHDL code template. The SIE works in conjunction with the Windows drivers to establish a virtual channel between the ComBlock and a host computer.

**12.3.1**

#### **12.3.2 User Interface**

The component is described primarily by its interface definition:

entity USB20 is port (

--// Clocks Resets ASYNC\_RESET: in std\_logic; USB\_CLK60G: in std\_logic; -- reference clock. 60 MHz. -- Supplied by the SMSC GT3200 IC (CLK0UT) -- Generally not used outside of this component. -- Global clock (BUFG MUST be instantiated outside). CLK P: in std\_logic; -- Main processing or I/O clock used outside of this component. -- All application interface signals are synchronous with CLK\_P -- Key assumption: CLK\_P is slightly faster than USB\_CLK6 $\overline{0}$ G/2. -- Other key assumption: CLK\_P < 4 \* CLK60G --// USB PHY interface (SMSC GT3200 IC) -- Direct connection between the USB20 component and the USB -- PHY. Synchronous with USB\_CLK60G clock USB\_RESET: out std\_logic; USB\_DATABUS16\_8: out std\_logic; USB\_SUSPENDN: out std\_logic; USB\_XCVRSELECT: out std\_logic; USB\_TERMSELECT: out std\_logic; USB\_OPMODE: out std\_logic\_vector(1 downto 0); -- operational mode  $-00$  = normal operation  $-01$  = non-driving (all terminations removed) -- 10 = disable bit stuffing and NRZI encoding (unused)  $-11$  = reserved (unused) USB\_LINESTATE: in std\_logic\_vector(1 downto 0); USB\_TXVALID: out std\_logic; USB\_TXREADY: in std\_logic; USB\_VALIDH: inout std\_logic; -- VALIDH is not used in 8-bit mode USB\_RXVALID: in std\_logic; USB\_RXACTIVE: in std\_logic; USB\_RXERROR: in std\_logic; USB\_DATA\_IN: in std\_logic\_vector(7 downto 0); USB\_DATA\_OUT: out std\_logic\_vector(7 downto 0); -- time critical. User should add OFFSET OUT constraints in the constraint editor.

USB\_VBUS\_SENSE: in std\_logic;

--// Data Stream 1 -- Synchronous with CLK\_P clock DATA1\_OUT: out std\_logic\_vector(7 downto 0); DATA1\_OUT\_SAMPLE\_CLK: out std\_logic; -- read DATA1\_OUT at rising edge of CLK\_P when  $-$  DATA1\_OUT\_SAMPLE\_CLK = '1' DATA1\_OUT\_BUFFER\_EMPTY: out std\_logic; DATA1\_OUT\_SAMPLE\_CLK\_REQ: in std\_logic; -- requests data. If no data is available in the buffer, the -- DATA1\_OUT\_SAMPLE\_CLK will stay low. -- (flow control)

DATA1\_IN: in std\_logic\_vector(7 downto 0); DATA1\_IN\_SAMPLE\_CLK: in std\_logic; -- read DATA1\_IN at rising edge of CLK\_P when  $-$  DATA1\_IN\_SAMPLE\_CLK = '1' DATA1\_IN\_SAMPLE\_CLK\_REQ: out std\_logic; -- requests data when the input elastic buffer is less than half full. -- (flow control)

--// Data Stream 2

-- Synchronous with CLK\_P clock DATA2\_OUT: out std\_logic\_vector(7 downto 0); DATA2\_OUT\_SAMPLE\_CLK: out std\_logic; -- read DATA2\_OUT at rising edge of CLK\_P when -- DATA2\_OUT\_SAMPLE\_CLK = '1' DATA2\_OUT\_BUFFER\_EMPTY: out std\_logic; DATA2\_OUT\_SAMPLE\_CLK\_REQ: in std\_logic; -- requests data. If no data is available in the buffer, the -- DATA2\_OUT\_SAMPLE\_CLK will stay low. -- (flow control) DATA2\_IN: in std\_logic\_vector(7 downto 0); DATA2\_IN\_SAMPLE\_CLK: in std\_logic; -- read DATA2\_IN at rising edge of CLK\_P when  $-$  DATA2 IN SAMPLE CLK = '1' DATA2\_IN\_SAMPLE\_CLK\_REQ: out std\_logic; -- requests data when the input elastic buffer is less than half full. -- (flow control) --// Test Points USB\_TP: out std\_logic\_vector(10 downto 1) -- bit 1: speed after auto-negotiation with host PC: '1' if high-speed. -- bit 2: speed after auto-negotiation with host PC: '1' if full-speed. -- bit 3: valid SETUP message (PID valid, CRC5 valid). -- SETUP is the first message from the host PC to this USB device -- bit 4: Host asks to read the descriptor table. -- bit 5: data stream 2 input, elastic buffer write pointer LSb -- (address bit 0) -- bit 6: data stream 2 input, elastic buffer read pointer LSb -- (address bit 0) -- bit 7: data stream 2 input, elastic buffer write pointer MSb -- (address bit 10) -- bit 8: data stream 2 input, elastic buffer read pointer MSb -- (address bit 10) Useful in checking flow control -- bit 9: data stream 2 output, elastic buffer write pointer MSb -- (address bit 10) -- bit 10: data stream 2 output, elastic buffer read pointer MSb --(address bit 10) Useful in checking flow control -- Other useful test points available at the component interface: -- VBUS\_SENSE. Goes high upon cable being plugged in at both ends -- USB\_RXERROR: USB PHY detects receive errors -- USB\_CLK60G: 60 MHz reference clock from the USB PHY through -- global buffer. Useful in checking input and output signal timing. -- USB\_RXVALID from PHY (useful in checking the input timing w.r.t. USB\_CLK60G.

); end entity;

#### **12.3.3 USB Device Descriptors**

Several data structures (descriptors) are stored in non-volatile memory within the ComBlock. They are read by the host computer operating system upon attaching the ComBlock to the host USB port.

The NGC USB20 component includes the standard descriptors listed below. The user cannot modify them. The descriptors below may be of use for software developers who want to develop a driver for the host computer. Readers intending to use the supplied Windows driver can skip this section.

o

 $\bullet$ 

 $\bullet$  $\bullet$ 

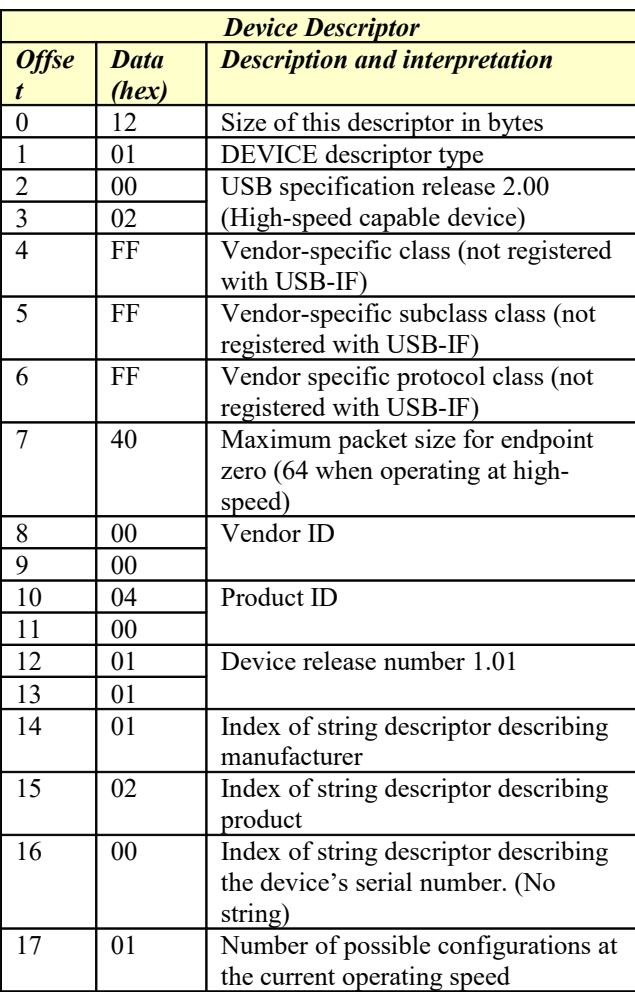

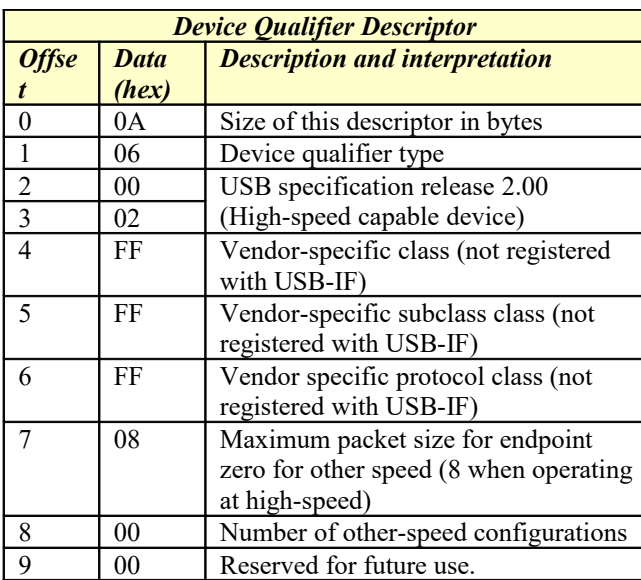

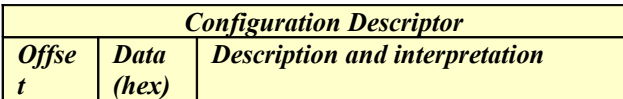

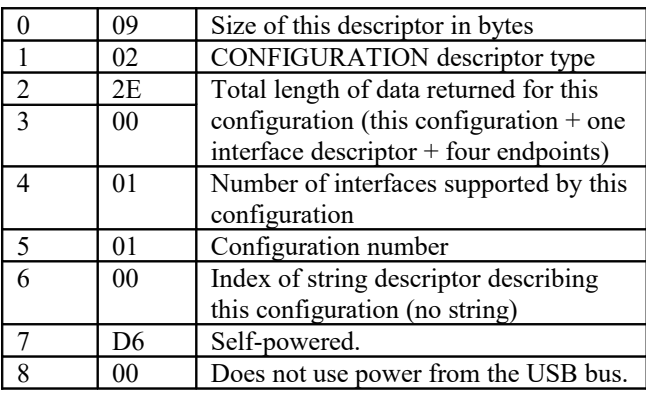

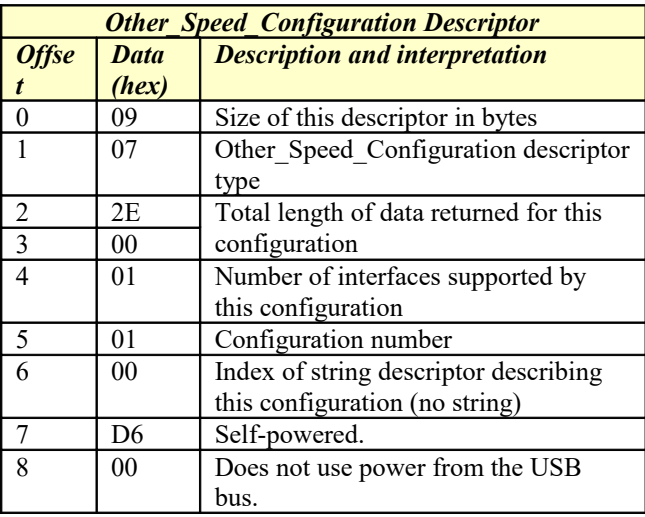

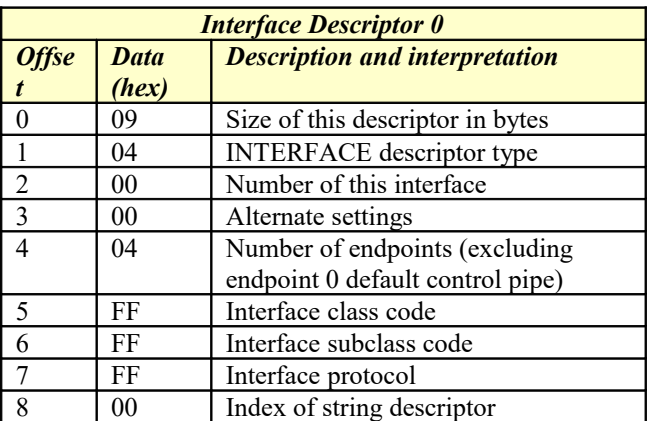

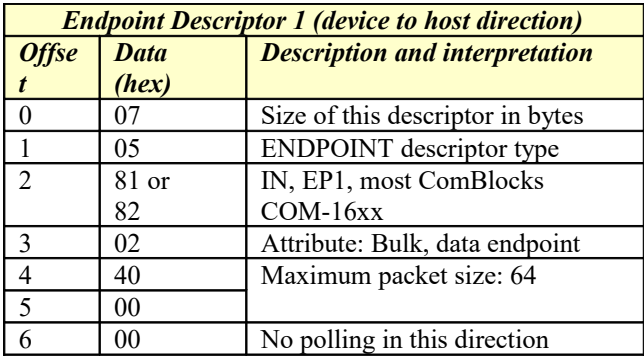

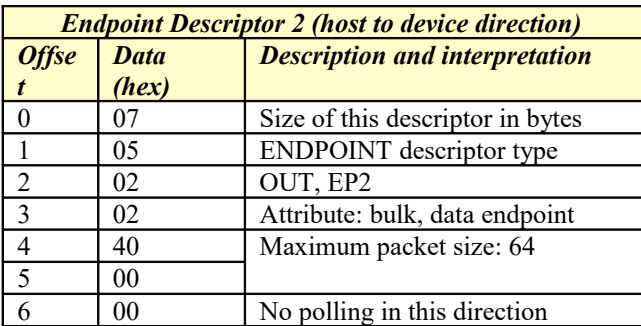

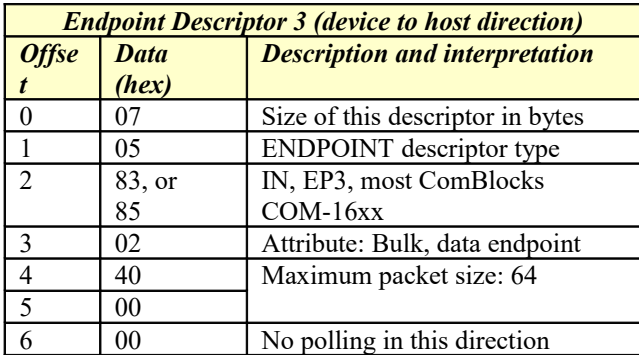

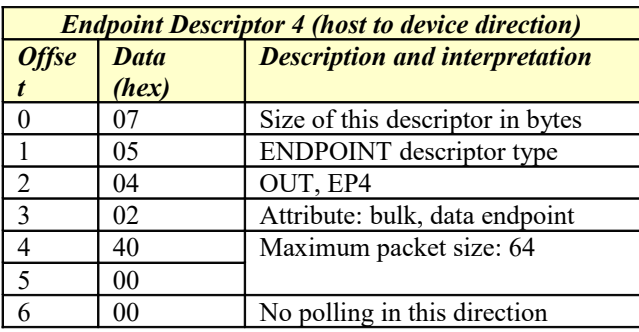

### **12.3.4 Constraint File**

Timing of the60 MHz interface between the NGC component and the USB PHY is critical. The following constraints should be added in the .ucf constraint file (using the PACE editor for example) to ensure proper timing:

NET "USB\_CLK60" TNM\_NET = "USB\_CLK60"; TIMESPEC "TS\_USB\_CLK60" = PERIOD "USB\_CLK60" 16 ns HIGH 50 %; # 60 MHz clock period is 16.666 ns

NET "USB\_TXVALID" OFFSET = OUT 10 ns AFTER "USB\_CLK60" ; NET "USB\_DATA\_OUT<0>" OFFSET = OUT 10 ns AFTER "USB\_CLK60" ; NET "USB\_DATA\_OUT<1>" OFFSET = OUT 10 ns AFTER "USB\_CLK60" ; NET "USB\_DATA\_OUT<2>" OFFSET = OUT 10 ns AFTER "USB\_CLK60" ; NET "USB\_DATA\_OUT<3>" OFFSET = OUT 10 ns AFTER "USB\_CLK60" ;

NET "USB\_DATA\_OUT<4>" OFFSET = OUT 10 ns AFTER "USB\_CLK60" ; NET "USB\_DATA\_OUT<5>" OFFSET = OUT 10 ns AFTER "USB\_CLK60" ; NET "USB\_DATA\_OUT<6>" OFFSET = OUT 10 ns AFTER "USB\_CLK60" ; NET "USB\_DATA\_OUT<7>" OFFSET = OUT 10 ns AFTER "USB\_CLK60" ; # requested output delay for the DATA\_OUT bus and USB TXVALID is 10ns. 11 ns is generally acceptable. NET "USB\_DATA\_OUT<0>" LOC = "FPGA pin number" | DRIVE = 24 | SLEW = FAST ; NET "USB\_DATA\_OUT<1>" LOC = " FPGA pin number " | DRIVE = 24 | SLEW = FAST ; NET "USB\_DATA\_OUT<2>" LOC = " FPGA pin number " | DRIVE = 24 | SLEW = FAST ; NET "USB\_DATA\_OUT<3>" LOC = " FPGA pin number " | DRIVE = 24 | SLEW = FAST ; NET "USB\_DATA\_OUT<4>" LOC = " FPGA pin number " | DRIVE = 24 | SLEW = FAST ;

NET "USB\_DATA\_OUT<5>" LOC = " FPGA pin number " | DRIVE = 24 | SLEW = FAST ; NET "USB\_DATA\_OUT<6>" LOC = " FPGA pin number " | DRIVE = 24 | SLEW = FAST ; NET "USB\_DATA\_OUT<7>" LOC = " FPGA pin number " | DRIVE = 24 | SLEW = FAST ; # Increase the output drive for DATA\_OUT to minimize the output delay.

### **12.3.5 Synthesis Statistics**

The FPGA size occupied by the USB20 component is as follows (and percentage utilization in the case of a Xilinx Virtex-2 1000 FPGA):

Logic Utilization: Number of Slice Flip Flops: 620 out of 10,240 6% Number of 4 input LUTs: 1,351 out of 10,240 13% Logic Distribution: Number of occupied Slices: 854 out of 5,120 16% Number of Slices containing only related logic: 854 out of 854 100% Number of Slices containing unrelated logic: 0 out of 854 0% Total Number 4 input LUTs: 1,449 out of 10,240 14% Number used as logic: 1,351 Number used as a route-thru: 98 Number of Block RAMs: 5 out of 40 12%

Total equivalent gate count for design: 342,354

# <span id="page-12-0"></span>**13 Troubleshooting help**

In case of any problems encountered during the communication setup please try the following:

- Check the version number of the driver to be 3.0 or above (Go to - Control Panel -> System -> Hardware -> Device Manager -> Other Devices -> comblock usb -> Driver)
- Make sure the cable is not too long typically around not more than 5 feet.
- The cable has to be USB 2.0 compliant

During FPGA integration, the following test points can be of some help in debugging a non-responsive USB connection:

- a) VBUS\_SENSE goes high when a cable connects the ComBlock module and a computer. This low-tech test point is simply based on the detection of  $+5\overline{V}$  on the cable.
- b) The outcome of the speed auto-negotiation is shown on USB  $TP(1)$  ('1' if high-speed) or USB  $TP(2)$  ('1' if full-speed).
- c) Following speed auto-negotiation, activity on test point USB\_TP(3) indicates that error-free data packet are received over the USB connection by the ComBlock.
- d)
- e) The host computer then tries to read the descriptor tables to identify which driver to load. This is visible by activity on test point USB  $TP(4)$ .
- f) Some read failures are detected by the PHY and flagged by the USB\_RXERROR signal.
- g) Failure of the host to read the descriptor table (and thus inability to load the proper driver) could be traced to excessive delay when the 8-bit output data is transferred from the FPGA to the USB PHY. Probe DATA (7:0) and compare with the 60 MHz reference clock at the PHY. The DATA signal should be stable 8 ns before the rising edge of the 60 MHz reference clock. If so, timing constraints should be adjusted in the constraint file.

h) Flow control issues between the user VHDL code and the USB connection can be traced by looking at the most significant address bits of the elastic buffers embedded within the USB component. See test points USB  $TP(10:5)$ . When properly working, the most significant address bits on the read side and write side of the elastic buffer should move in unison (i.e. the read pointer never passes the write pointer).

#### **Throughput:**

The USB 2.0 device sustained (average) throughput was measured using one-way data transfer benchmarks as shown below:

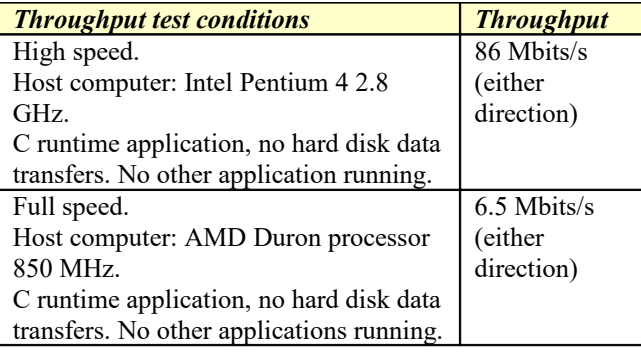